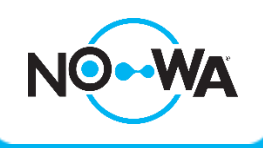

# How to obtain the serial number of the control unit

#### **Context**

The serial number allows the user to configure the mobile app to gain remote control access and also receives notifications from their system. It also gives the ability to the technical support to trace back your system and to connect it to diagnose problem.

## **Via the Wi-Fi Discovery mode**

- 1. Please refer to the document named "**How to use the Wi-Fi Discovery mode**" to connect to the system
- 2. Once connected, press on the **menu** button on the top right corner.
- 3. Press on "**Settings**"
- 4. Once on the settings page, press on "**Sensors**" underneath "**Settings Selector**" to show the dropdown list. Select "**Details**" in the dropdown list.
- 5. Your serial number will be written under "**Device UID (Serial)**"

## **Via the Control Unit**

The serial number is written behind the control panel, on the sticker located at the bottom right corner. You will find the serial number besides "**SN**" under "**ZW-6400**"

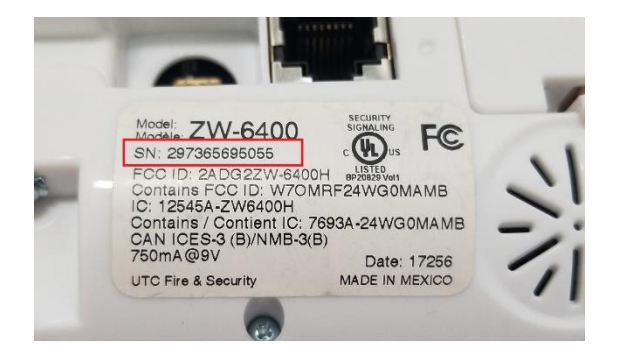

#### **Via the mobile app**

- 1. Open the "**Ultrasync +**" mobile app
- 2. Press on the bubble with an "**I**" in it at the top right corner of your site
- 3. You will find the serial number aligned with "**Serial number**"

#### www.nowasupport.com